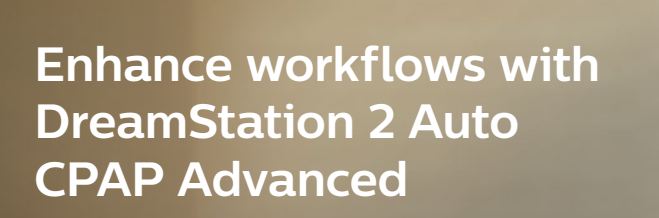

Care Orchestrator

**PHILIPS** 

Using Care Orchestrator with DreamStation 2 Advanced is designed to increase the efficiencies in your patient setup and management workflows.

- •Never open a CPAP box again by accepting DreamStation 2 Advanced defaults or using Care Orchestrator to set up prescriptions remotely.
- •Once initial patient and device information is entered into Care Orchestrator, DreamStation 2 Advanced can be shipped directly to your patient.

## Click the icon to  $\begin{array}{|c|c|} \hline \textbf{Q}+ \textbf{Z} & \textbf{A} \end{array}$  add a new patient.

**Setting up a patient in Care Orchestrator**

Enter patient information in **Identity tab**. Select "**Save**."

Enter patient's email address in **Contact Information tab** to auto-generate a registration invitation for DreamMapper. Select "**Save**" or "**Skip**."

Assign a **Care Team** (optional). Select "**Save**" or "**Skip**."

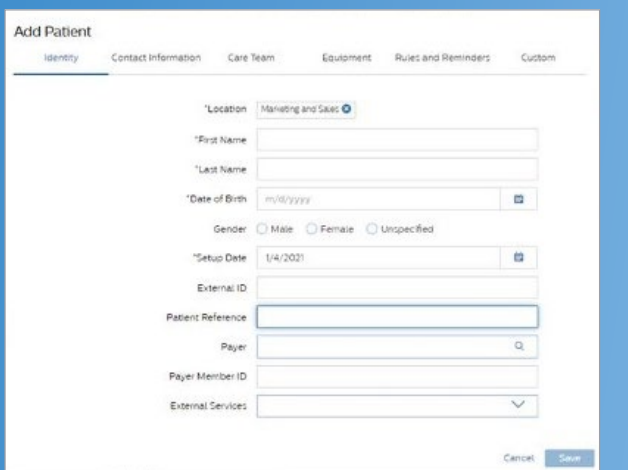

## **Setting up DreamStation 2 Advanced in Care Orchestrator**

In the **Equipment tab**, add the device serial number found on the box label or bottom of the device to enable automatic push of prescription changes to the CPAP. "**Save**" in the Device section. Then select "**Save**" or "**Skip**" to advance.

Select **Rules and Reminders** and "**Save**" or "**Skip**." Fill in custom fields (optional). Select "**Finish**" to complete the set up. If you accept default prescription settings, the device is ready to ship directly to the patient.

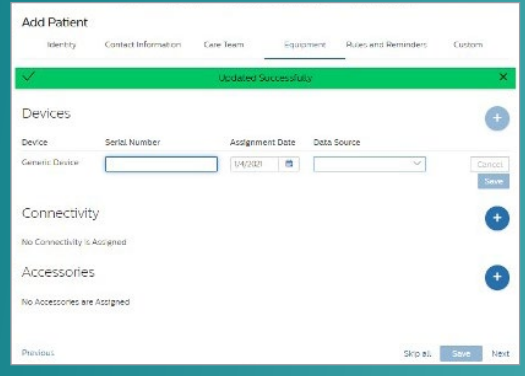

## **Entering a prescription**

The **Prescription tab** will appear if changes are required. Select the **Category** followed by **Therapy mode**, **Device model** and **Mode attribute**. Select "**Save**."

- •Additional settings are available in the drop-down menu.
- •Settings for **CPAP Check**, **EZ-Start** and **Auto-Trial** are available and appear when certain modes are active.
- **•Patient Access** settings enable or disable patient visibility and access of device controls or data. Select the  $\sqrt{N}$  symbol to see an explanation of each setting.
- Select "**Save**," and then select "**Send to Modem**." This will automatically start a push of the prescription to the device.
- A modem call will immediately be initiated to receive the saved prescription if the PAP device is plugged in.

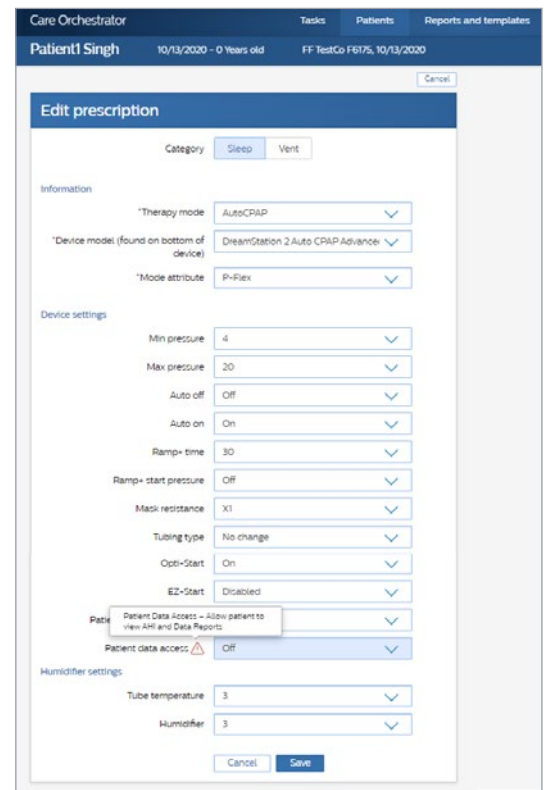

## **In Viewing Care Orchestrator patient reports**

Navigate to the **Therapy Data tab** to generate a patient report. Date ranges and report templates can be selected from the dialog box at the top of the white ribbon on the graph to see when the latest download occurred.

Note: Patient data will be automatically updated every 24 hours and one hour after therapy.

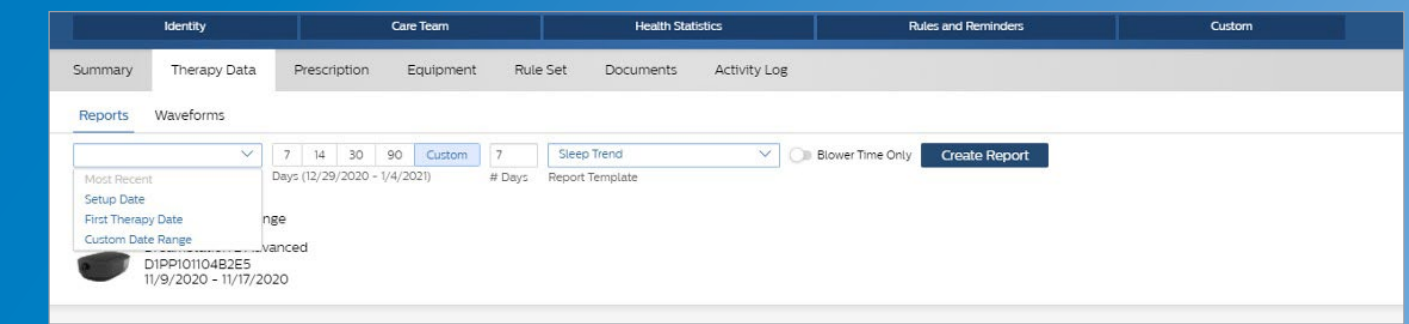

Select "**Create Report**" to generate the report requested.

Select the "**Save**" icon to download the report to the **Documents tab**, or right-click the report to save as a PDF file.

© 2021 Koninklijke Philips N.V. All rights reserved. Specifications are subject to change without notice.

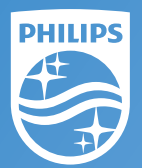

Caution: U.S. federal law restricts these devices to

1010 Murry Ridge Lane, Murrysville, PA 15668 800 345 6443 • 724 387 4000